# **Using GFS/Reportmart1 for Quick Help**

Overview: After a quick discussion of where to find help on GFS reports, we will show you how to customize a standard GFS report. We know you all do your jobs in different ways and need to see information in different ways. RM1-GFS can do more things differently than you might have thought! We hope that if you see us do some 'edits' - if you know what can happen, and how easily - you'll find lots of ways to put it to work, and you can ask for help while you learn.

## **Part I.**

## **How do I know which reports to use?**

In Reportmart1, right under the Graduate Financial Support folder is one labeled \*GFS Job Aids. This folder includes a reporting guide, which helps you match specific questions to the reports that answer them, as well as a couple of job aids. The job aids provide detailed, step-by-step instructions on how to use and modify reports. The job aid for the GFS Aid Sum for ALL Students report (pp. 18-19) has detailed instructions for working on pivots (part of today's presentation). You can also file a HelpSU ticket for guidance with choosing GFS reports.

## **Two favorite but not well known reports?**

## **GFS Enrollment Check (GFS010)**

- shows who has GFS but no units, or less than 8 units, or no TGR course
- good to run before certain key dates in the academic calendar (before the add deadline, for example, to save students extra fees for filing late)

## **GFS Student Gross Pay report (GFS024)**

- shows payroll info for all pay issued to an active student<br>• hourly as well as GFS one-time/retroactive paper check
- hourly as well as GFS, one-time/retroactive, paper check vs. deposit, etc.
- shows you all student pay for any active student: no department-level security

# **Part II.**

# **Making the GFS Aid Sum by Student (GFS008) fit your needs!**

Demonstrations summarized below:

A. Processing a report

- 1. By Pay Org
- 2. By Acad Org
- B. Quick and easy customizing of the basic GFS report (the pivot).
	- 1. Duplicate a pivot-section and rename it
	- 2. Remove columns you don't need or don't have room for
	- 3. Resize columns
	- 4. Delete totals/subtotals you don't need

5. Sort and subtotal differently

6. Add a field

7. Add totals/subtotals at whatever level you want them

8 - 10. Focus and Hide in a pivot-section

to quickly change the report from "all data" to "just this type of data"

11. Add color to highlight rows in a report

C. What can you do after you customize?

1. Print your modified report and select print options

2. Export your data

3. Save and reprocess your report (Windows machines only)

*:*

Q. What is the difference between GFS Aid Sum by Student (GFS008) and GFS Aid Sum for All Students (GFS009) And can we do the same 'tricks' with both reports?

Most core GFS reports are built to show GFS data - and to collect some additional information about the students/post-docs receiving GFS aid. They are designed to allow meaningful subtotals/grand totals, and allow you to "slice and dice" that data/money in lots of ways, for whatever 'population' you are interested in.

But that means if a student doesn't have any GFS data, the student will not appear on most GFS reports. *For example,*

Run **GFS Aid Sum by Student (GFS008)** for your PhD students, quarter = 1092. If Sue Smith doesn't have a fellowship/assistantship entered for that time period, she simply won't show up on the report, even if she's active in your PhD program.

The **GFS Aid Sum for All Students (GFS009)** is built in a different way. It says 'find me ALL my students and show me significant pieces of academic information about them, PLUS show me their GFS aid if any'. *So, continuing the example,*

Sue Smith will show up on **GFS009 -** with blanks in the GFS fields. You'll see that she's in your PhD program, but doesn't have a fellowship/assistantship entered (yet).

In order to get this type of academic info (acad plans, advisors, etc.) there's a tradeoff: students appear in the GFS Aid Sum for All Students report multiple times if they have multiple active academic plans - and their aid will appear multiple times too. You can see the 'multiples' on the report:

*For example*, if Julie Chen is active in both MS and PhD now, Julie's fellowship will appear in full next to her MS, and will repeat directly below for her PhD. You can easily see that it's the same information, so the report isn't fooling you into thinking she has two fellowships … it's just repeating the info.

But this means that subtotals/grand totals don't make much sense (Julie's aid will be counted twice), and it also means you can't 'slice and dice' the dollar amounts, or PTA info, etc. without wondering whether or not you're double-counting some money.

Simply put: GFS Aid Sum for ALL Students (GFS009) is a great report for academic status + financial detail. All the neat tricks about how to deal with a pivot table - how to delete or resize columns, delete totals, focus or hide data, etc. - will work. But you don't want to use it for totals/subtotals, and you want to be very careful not to delete the "Acad Plan" column - because if you do, the students with two Acad Plans will now simply show double the amount of GFS aid. If they had three active plans, their aid would be tripled. (The job aid for this report includes this: when it explains how to add or delete columns, it warns why you would NOT delete the Acad Plan.)

#### Therefore:

*During the presentation, we used the GFS Aid Sum by Student (GFS008) report for examples of how to slice/dice/re-sort/re-total your basic GFS info - how to, for instance, have the same report show you both the student-by-student aid details/totals AND the PTA-by-PTA totals of spending for these students.* 

*We could equally well have used GFS Aid Sum by Money Srce (GFS007), as it is really the same data and report/pivot structure, but with a different 'default' for sorts and subtotals. All the same tricks work in both reports.*

#### **Demonstrations**

Quick ways to different 'views' or slices of your GFS data: run one of the basic reports for your basic population - then remove columns, re-size, focus/hide, re-sort, re-total.

#### **A. Processing a report:**

#### (1). When you **Process by Pay Org:**

You can select "whose money" to report on using the first filter – the window which shows org values and hierarchy – and scrolling down to highlight what you want:

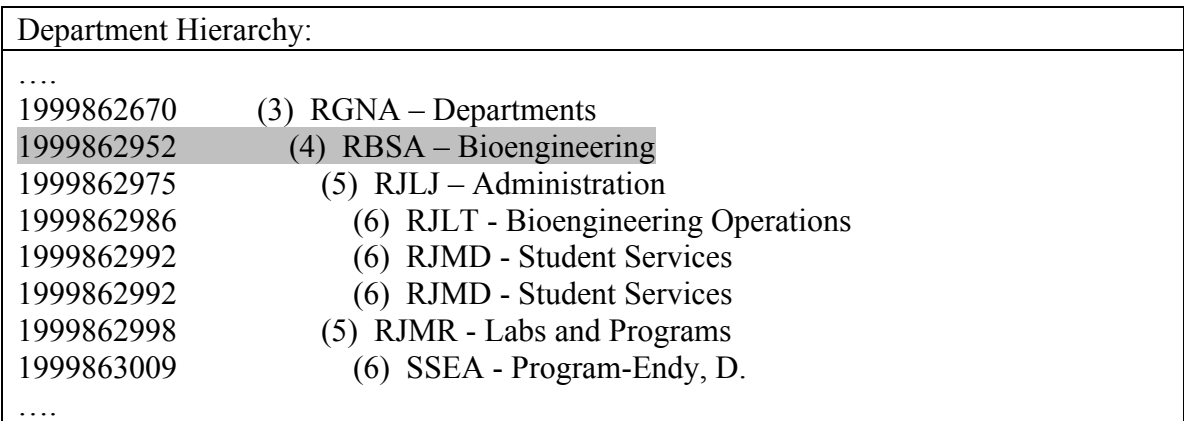

• OR – if you know the 4-alpha code you want (RBSA), you can click IGNORE at this prompt, and fill in the code in the next window.

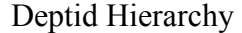

- Click the **custom values** button to clear the box of values
- Type in the code you want: **RBSA** (click the green arrow to add this value)
- Click the **OK** button

 Note: You must capitalize the pay org name - **RBSA** will return all the GFS aid that comes from Bioengineering tasks **rbsa** will return zero results

(2). You don't have the same option in **Process by Acad Dept/School (Acad Org)** You can only choose "whose majors" using the first filter – the window which shows Acad Org values and hierarchy – and scrolling down to highlight what you want:

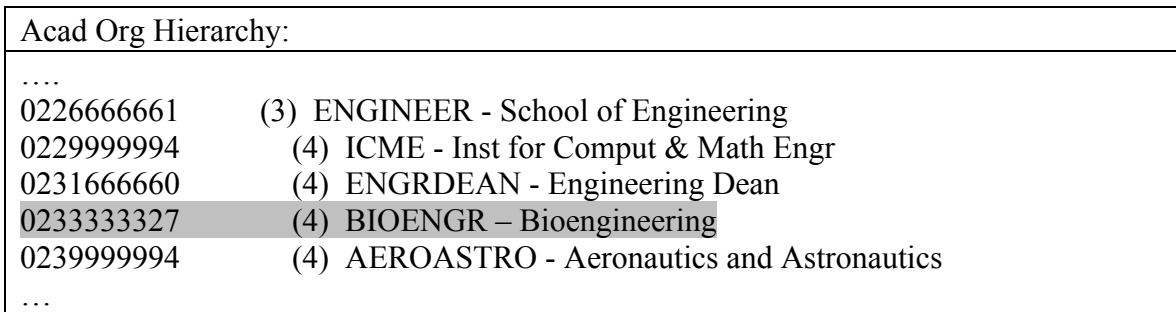

But the list is much shorter!!

Choosing BIOENGR is the same as **Process by Acad Plan** and choosing all the graduate plans that Bioengineering owns. It will include Postdocs, unless you select "Majors" to limit to matriculated graduate students (equivalent to BIOE-MS, BIOE-PhD). *Biongineering isn't such a great example of why you'd use an Acad Org … but if you have many academic-plans within your department or program, this can be very nice!*

**B. Quick and easy customizing** of the basic GFS report (the pivot). For most of these changes described below you must first take the pivot section out of Print Preview by going up to the **File** Menu and clicking on **Print Preview** so that the checkmark is gone.

*Note: for Mac users, keystroke equivalents are as follows:*

Holding down the **option** key and clicking = Windows right click

Holding down the **command** key and clicking  $=$  Windows ALT key  $+$  click (step 11, highlighting)

- (1) Duplicate a pivot-section and rename it so you can compare the original with your changes:
	- click on the name of the section you would like to duplicate in the grey area on the upper left side, in this case "GFS Aid by Student"
- right click on that name and select **Duplicate Section** from the choices that appear
- you will now be on a new section called by default "GFS Aid by Student2"
- right click on this new section name and select **Rename Section** from the choices that appear
- re-name it to something that makes sense to you
- (2) Remove columns you don't need or don't have room for:
	- click on the thin grey line above the column you'd like to delete (this line is at the top of the main report window, above even the column heading) so that the whole column is highlighted
	- click the DELETE key<br>• or find the column nam
	- or, find the column name in the rectangle labeled **Row Labels** at the bottom, and click on the DELETE key
- (3) Resize columns:
	- at the top of the main report window is a thin grey line that shows you the width of each column with tiny column separators that look like this: I
	- click on those separators and drag them either right or left to make the columns larger or smaller
- (4) Delete totals/subtotals you don't need:
	- click on one line that's an example of the subtotal you'd like to remove. As a result, all the examples of that subtotal should be highlighted
	- click the DELETE key
- (5) Sort and subtotal differently:
	- pivots sort by the left-most field so to re-sort and re-subtotal, you move the columns from right-to-left or left-to-right by drag-and-drop in **Row Labels**
	- *for example,* to have a report in PTA order instead of student-order:
	- in the rectangle at the bottom labeled **Row Labels**, drag-and-drop the names of the columns so that **Project**, **Task** and **Award** immediately follow **Aid Status**
	- *note: because you duplicated your pivot in the first step, you now have two reports showing different views of the same data: one sorted by alphabetically by student and a second sorted by PTA*
- (6) Add a field:
	- any of the fields in the list on the lower left (called **Aid Results** in this case) can be added to the report
	- *hint: if you don't know the exact name of the field you want (because they are Peoplesoft data names), click on the "Aid Results" section in the section catalog (right under "Dates Detail" in the grey area on the upper left). This results section shows all the data available to you in a table format. Scroll across, and when you locate the field that has the data you want, make a note of the name, Then click on the name of your customized report section so that you see it in the main window, and continue below.*
- to add the Project Description of the PTA, for example, scroll down the **Aid Results** list in the white area on the lower left until you see **ProjectDescr**, click on it and drag it over to the **Row Labels** box. You can re-position it to the left or right as in (5)
- (7) Add totals/subtotals at whatever level you want them:
	- click on the thin grey line above the column you'd like to total (this line is at the top of the main report window, above even the column heading) so that the whole column is highlighted
	- right click and select **Add Totals** from the menu that appears
	- note: usually you will need to select the column to the right of the one you want to total
	- to change the label on a total, double click on the "Total" label and type your preferred replacement into the text box
- (8) Focus and hide in a report:

.

- to quickly change the report from "All data" to "just this type of data"
- for example, to show just TAL, click on any cell that says "TAL" in the main report, right click and choose **Focus on Items** from the menu that appears
- or, to show everything that is not TAL choose **Hide Items**
- you can Focus and/or Hide on many fields, or many values, in the same pivot
- setting a Focus/Hide in one pivot-section does not change any other pivot. *(You can create several pivot-sections to focus on different parts of your data)*
- (9) See that a focus/hide is in place, meaning that not all your data is showing:
	- in the box labeled **Row Labels** at the bottom of the report, any field that has a little drill symbol in front of it means that a focus or a hide is in place
	- once you remove the focus or hide from that column, the drill symbol disappears
- (10) Remove a focus/hide to flip back to showing all the aid (or to focus on something else):
	- either click on the column which has the focus or hide on it, or click on the column name with a drill symbol in front of it in the **Row Labels** box
	- right click and choose **Show Hidden Items**<br>• if you choose **Show All Hidden Items**, it will
	- if you choose **Show All Hidden Items**, it will undo all the focus and hides in the report at once.
- (11)Add a color to highlight a set of data in a pivot.
	- Click on data within the pivot in the row labels sections which you might want to highlight
	- Now hold down the **ALT** key and click again to select the entire row
	- Find the Fill icon from the toolbar (the icon between the paintbrush and the capital A), and click on the downward pointing arrow next to it to change the color of the fill
- **B. Now that you've customized a report to your liking, what can you do?**

## **1. Print the report**

To see how the report will look, first put it back into Print Preview by going to File -> Print Preview so that Print Preview is checked. File ->Page Setup will allow you to select whether you want the report printed on Letter or Legal sized paper, Landscape or Portrait Mode.

## **2. Export the report**

Reportmart1 allows you to export your report (pivot) in several formats. To export your report, go to File -> Export -> Section. Rename the file name to something that makes sense to you. The pull-down menu under "Save as File Type" allow to you to export the report as an Excel 2003 document, an Adobe PDF file, and other choices.

#### **3. Save the report to your desktop, and then re-process it later.**

This option is only available for Windows machines, but if it works, it can be a great timesaver. You can re-use the same changes/additions later while bringing in new data, without having to make those changes anew.

(A). To save a report:

- first, go to **File -> Save options** and click on **Save Query Results with Document**
- a list of all the queries will appear, make sure that the boxes in front of them are checked (once you click the query boxes, results with empty boxes will appear check those, too). This step will ensure that your data is saved in the report.
- then go back up and select **File -> Save As.** Save the report somewhere you can find it, and name it something that makes sense to you.

(B.) To reprocess a report:

- first log in to the Reportmart1 website
- then open any report so that the introduction page is showing but DO NOT RUN that report
- find your saved report file, and drag it onto the open introduction page window
- you should now see your saved report, along with any new sections you created and/or changes you made. If you went through the "save query results with document" steps described above, you should see the data from the last time you saved the report. To bring in new data, simply process the report again.

*(end of presentation notes)*